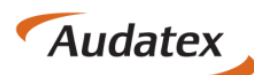

Solera group

# **Dokumentation**

Neuerungen in C@risma 1.76

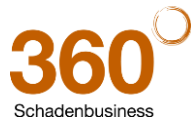

**Audatex Deutschland GmbH**

Kuhlenstraße 15 • 32427 Minden • Fon +49 (0)571 805 01 • Fax +49 (0)571 275 00 [•info@audatex.de•](mailto:info@audatex.de) www.audatex.de<br>Geschäftsführer: Ferdinand Moers •UStr.IdNr.: DE 126016577 • Steuer-Nr.: 335/57024288• Amtsgericht Bad Oeynhau

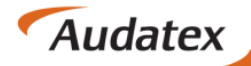

Solera group

## **Inhaltsverzeichnis**

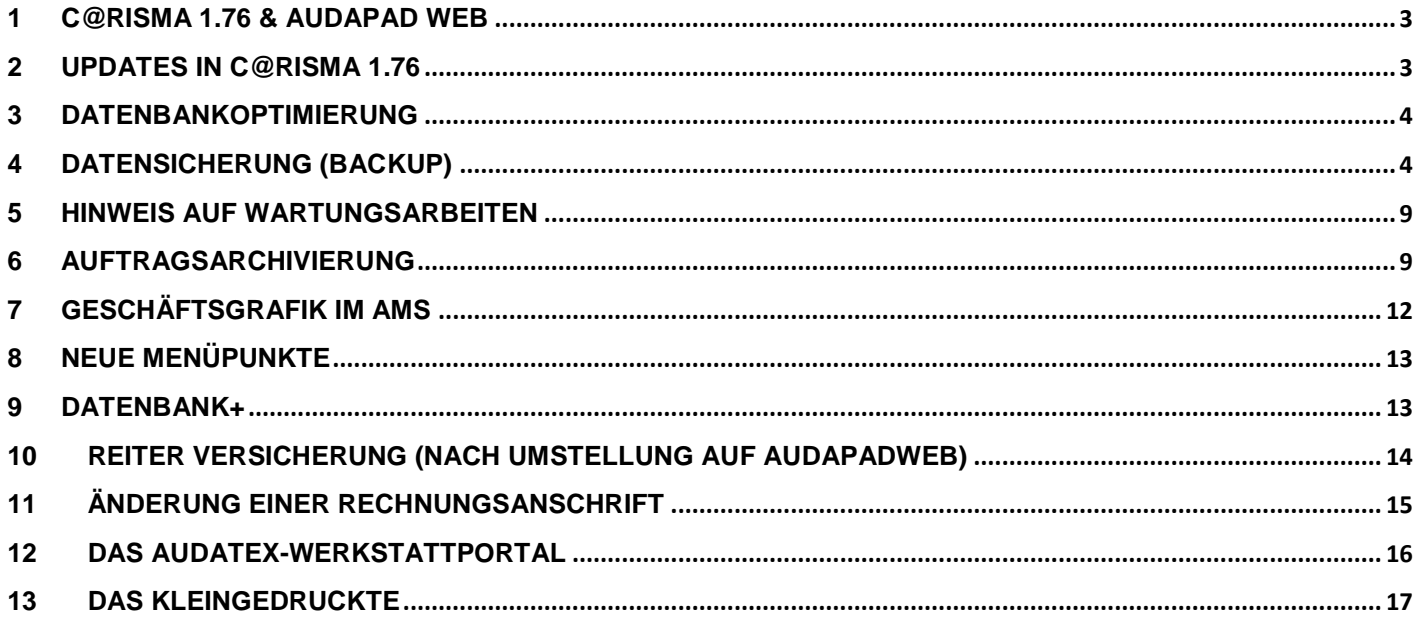

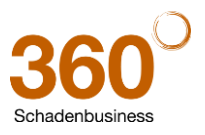

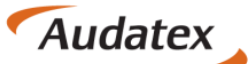

#### <span id="page-2-0"></span>**1 C@risma 1.76 & AudaPad Web**

Mit der C@risma Version 1.76 ist der Umstieg auf das neue Online-Kalkulationssystem AudaPad Web möglich. Die Umstellung erfolgt nicht für alle C@risma-Anwender unmittelbar. Jeder einzelne Betrieb wird individuell per AudaUpdate informiert, sobald AudaPad Web eingespielt werden kann. Der Vorgang erfolgt automatisiert und setzt C@risma-Administratorrechte voraus. Folgender Hinweis wird angezeigt:

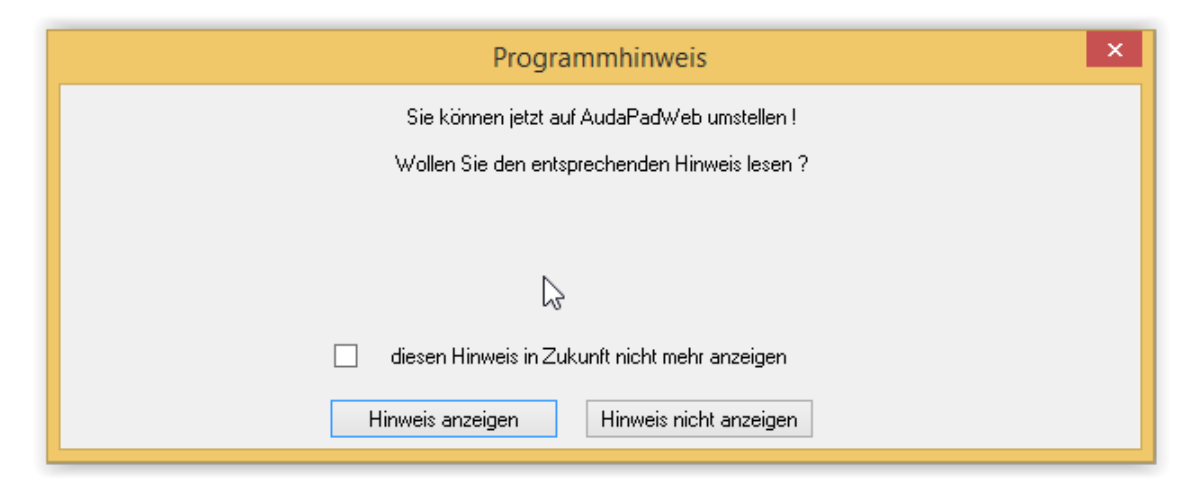

Mit dem Zugang zum AudaPad Web stehen sofort auch die anderen Module und Mehrwerte für die Werkstatt wie Auda-Watch, VALUEpilot, sowie die Fahrzeugbewertung und -Vermarktung zur Verfügung.

Informationen zum Umstieg können beim Programmstart über den Knopf *Hinweis anzeigen* aufgerufen werden. Über den C@risma-Menüpunkt *Hilfe* kann dieses Dokument jederzeit ebenfalls wieder aufgerufen werden. Die Umstellung auf AudaPad Web selbst kann dann auch jederzeit über den Menüpunkt *Interne Funktionen* → *APS auf APWS umschalten* vorgenommen werden.

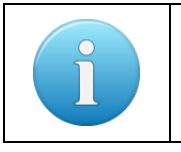

Weiterführende Informationen und aktuelle Hinweise zum AudaPad Web können unter <http://www.werkstatt.audatex.de/umstellung-audapadweb/> eingesehen werden

#### <span id="page-2-1"></span>**2 Updates in C@risma 1.76**

Bei einigen Updates (siehe rechts) wird ein Datum angegeben, bis zu dem das Update durchgeführt werden muss, um die aktuellsten Audatex-Daten und Module verarbeiten zu können.

Der Knopf *Ja* führt das Update sofort aus. Mit dem Knopf *Später* kann das Update zu einem anderen Zeitpunkt (beim nächsten Programmstart) durchgeführt werden.

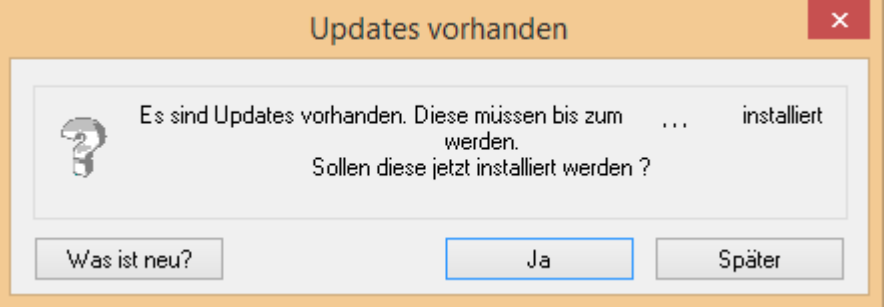

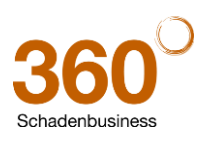

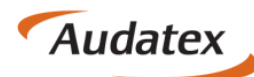

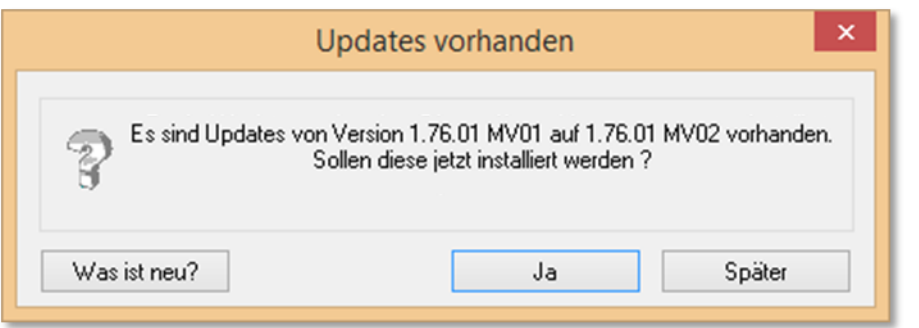

Auch bei kleineren Updates (Modulversionen) wird der neben stehende Dialog angezeigt.

Mit dem Knopf *Was ist neu?* werden die Releasenotes im Audatex Werkstattportal angezeigt.

Mit dem Knopf *Ja* wird das Update direkt ausgeführt. Über *Später* kann das Update zu einem späteren Zeitpunkt durchgeführt werden.

Bei allen Updates greift die neue Funktionalität, dass für Wartungsarbeiten alle Anwender nach Benachrichtigung (ebenfalls für die BDE) von der Datenbank getrennt werden und das Update somit schneller durchgeführt werden kann. Aus-führliche Hinweise hierzu sind in Kapitel ["Hinweis auf Wartungsarbeiten"](#page-8-0) zu finden.

#### <span id="page-3-0"></span>**3 Datenbankoptimierung**

Die Datenbankoptimierung ermöglicht erstmals eine vollautomatische Anpassung der Datensätze innerhalb der Datenbank an das individuelle Datenaufkommen jedes einzelnen Betriebes. C@risma ,lernt' im Laufe der Zeit, wie viele Adressen, Fahrzeuge, Aufträge, Bilder usw. regelmäßig angelegt werden und errechnet den Platzbedarf für die nächste Zeit.

Nach diesen Analysen wird die Datenbankgröße selbständig erweitert und z.B. nach einer Archivierung auch wieder verkleinert. Das Ergebnis ist eine permanent auf Arbeitsgeschwindigkeit optimierte Datenbank. Eine genaue Beschreibung der Funktionen befindet sich im nachfolgenden Kapitel ["Datensicherung \(Backup\)"](#page-3-1).

#### <span id="page-3-1"></span>**4 Datensicherung (Backup)**

Das gesamte C@risma-Datensicherungs-System wurde komplett neu geschrieben, für verschiedene Szenarien optimiert und kann über *Interne Funktionen → Datensicherung* aufgerufen werden.

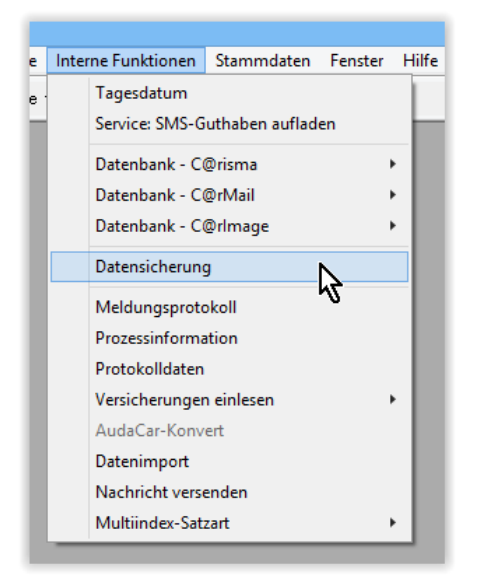

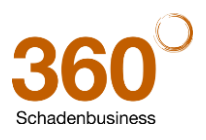

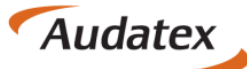

Solera group

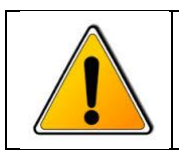

Diese Datensicherung ersetzt keinesfalls eine externe Datensicherung des gesamten Systems. Bitte wenden Sie sich an Ihren Systemadministrator für eine fachgerechte und effiziente Datensicherungsstrategie

In dem sich öffnenden Fenster wird die automatische Datensicherung (auch auf externe Medien) und Datenbankoptimierung konfiguriert, als auch eine sofortige Datensicherung bzw. Datenbankoptimierung durchgeführt. Hierfür stehen drei Reiter zur Verfügung.

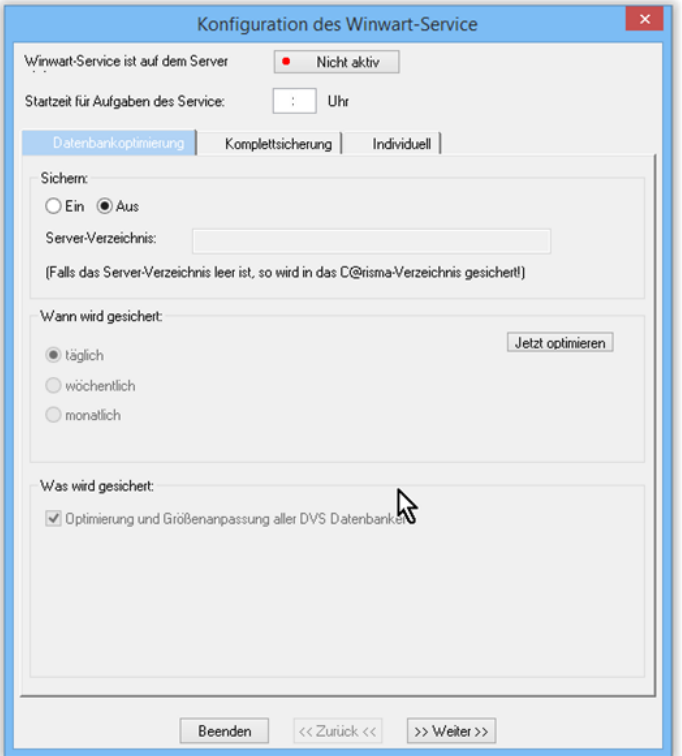

Im oberen Bereich des Fensters wird angezeigt, ob ein Dienst (ein im Hintergrund laufendes Programm) auf einem Windows Server installiert ist, der die Datensicherung zeitgesteuert automatisch durchführt. In der zweiten Zeile wird die Uhrzeit eingetragen, wann diese automatische Sicherung/Optimierung durchgeführt werden soll.

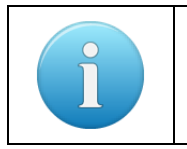

Die Installation und Einrichtung eines Dienstes sollte ausschließlich von einem Systemadministrator vorgenommen werden. Für weitere Hinweise wenden Sie sich bitte an unsere technische Hotline unter +49 (0)571 805 474

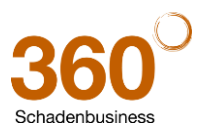

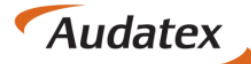

#### **Reiter Datenbankoptimierung**

Mit den Radio-Buttons *Ein* und *Aus* wird eingestellt, ob eine Datenbankoptimierung durchgeführt werden soll. Vor einer Datenbankoptimierung erfolgt nochmals eine Sicherung in dem angegebenen Pfad im Feld *Server-Verzeichnis*.

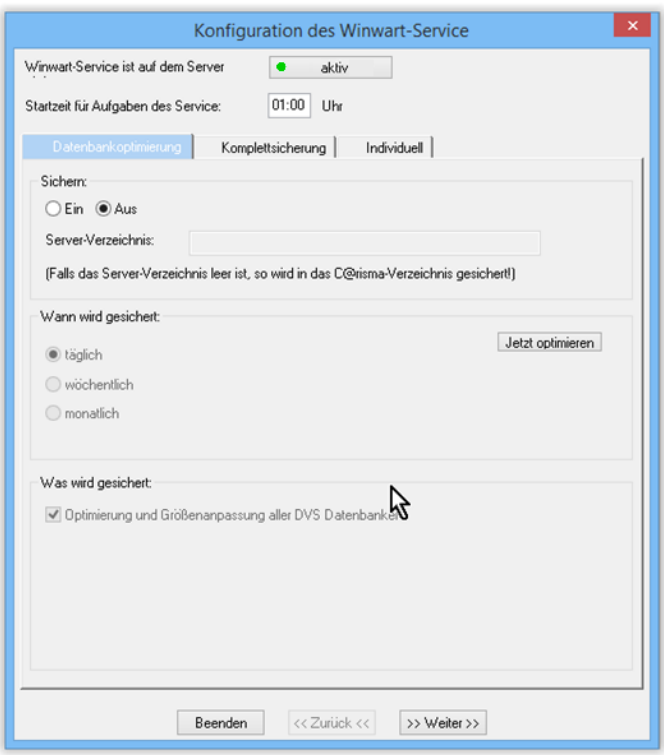

Im mittleren Bereich wird festgelegt, wann die Optimierung erfolgen soll. Über den Knopf *Jetzt optimieren* kann die Datenbankoptimierung auch sofort ausgeführt werden. Dann erfolgt die Sicherung ins C@risma-Verzeichnis.

#### **Reiter Komplettsicherung**

Die Komplettsicherung wird mit den Radio-Buttons *Ein* und *Aus* geschaltet. Das Server-Verzeichnis ist der Pfad zur Datensicherung.

Im mittleren Teil des Fensters wird angegeben, wann die Sicherung erfolgen soll.

Über den Knopf *Jetzt sichern* kann die Komplettsicherung auch sofort ausgeführt werden. Dann erfolgt die Sicherung ins C@risma-Verzeichnis.

Im unteren Bereich des Fensters werden nochmals alle zu sichernden Daten aufgelistet.

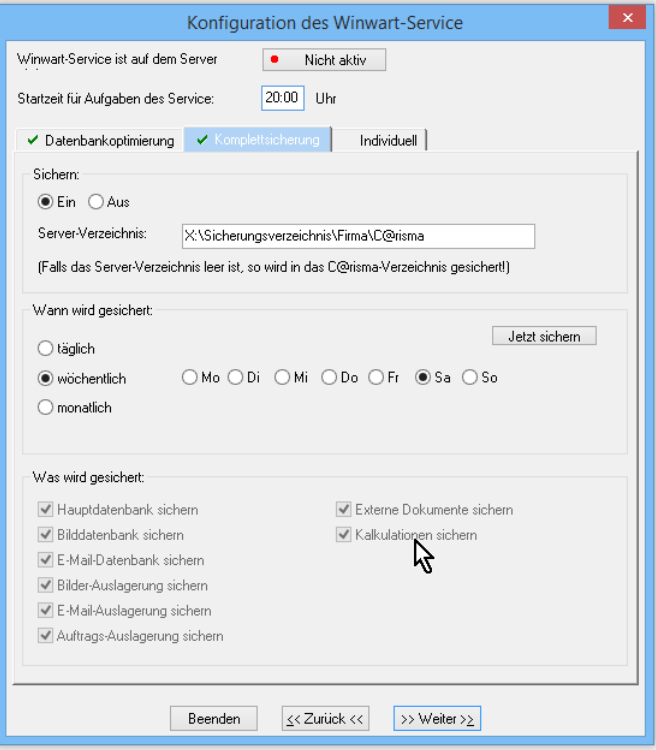

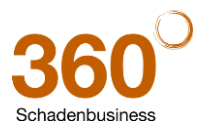

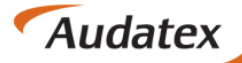

Solera group

#### **Reiter Individuell**

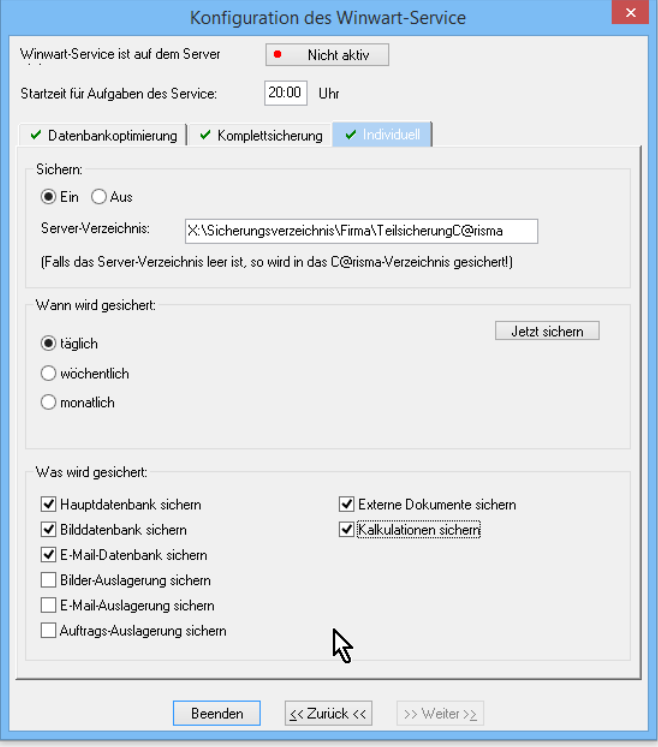

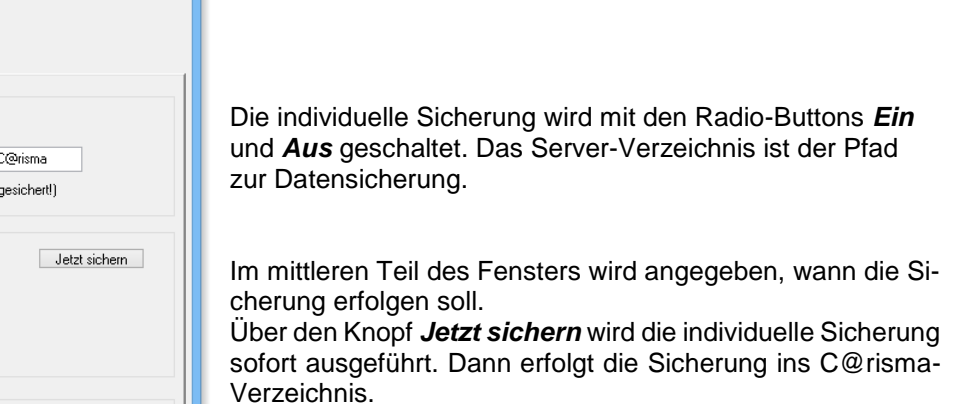

Im unteren Bereich des Fensters werden alle zu sichernden Daten ausgewählt.

#### **Ausführen der Datensicherung/Datenbankoptimierung**

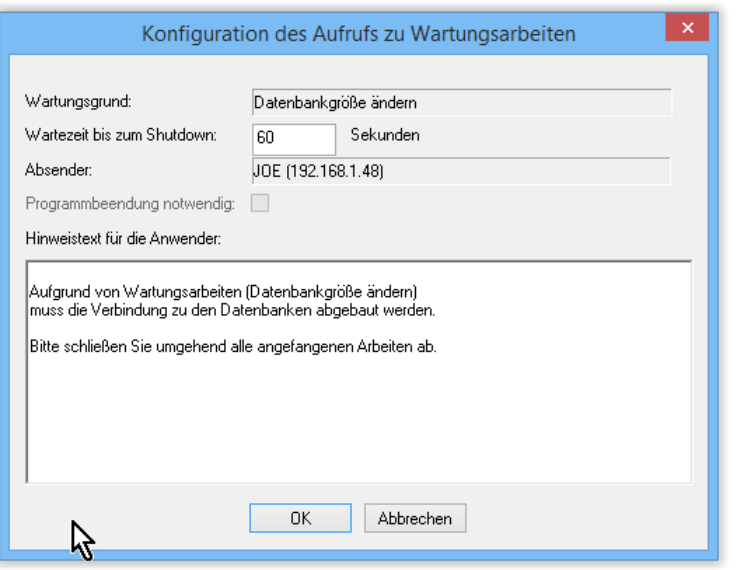

Wird eine Optimierung oder Sicherung über den Knopf *Jetzt optimieren* oder *Jetzt sichern* eingeleitet, erscheint ein Fenster zur Konfiguration des Aufrufs an alle anderen C@risma-Anwender, alle laufenden Arbeiten zu beenden. Im Feld *Wartezeit bis zum Shutdown* wird die Zeitspanne eingetragen, bis die Anwender zwangsweise von der Datenbank getrennt werden. Nicht abgeschlossene Vorgänge, oder Aufträge werden dann NICHT gespeichert.

Der Hinweistext kann vor dem Absenden individuell angepasst werden.

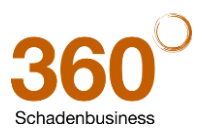

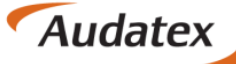

Solera group

Bis alle Anwender die Verbindung zur Datenbank beendet haben erscheint nebenstehendes Fenster. Die Wartezeit beträgt die eingestellte Zeit plus einer Karenzzeit von 30 Sekunden.

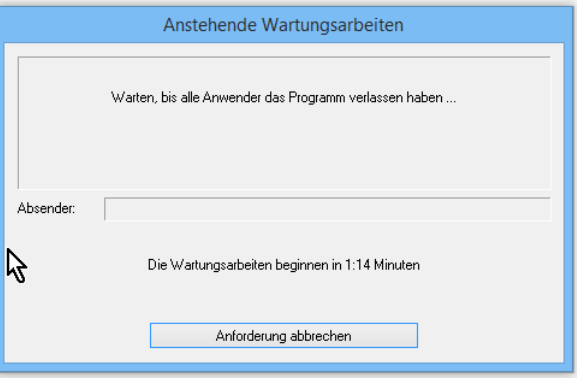

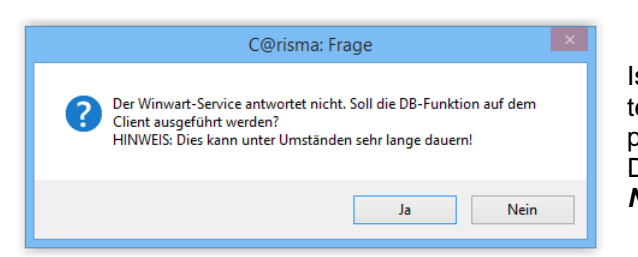

Ist der Winwart-Service nicht auf dem Server installiert, kann die Datensicherung oder Optimierung ebenfalls auf dem Client (der Computer auf dem der Vorgang gestartet wurde) durchgeführt werden. Dies muss mit *Ja* bestätigt werden. Ein Abbruch des Vorgangs mit *Nein* ist ebenfalls noch möglich.

Abschließend erscheint ein Fenster, welches den Vorgang mit Fortschrittsbalken anzeigt.

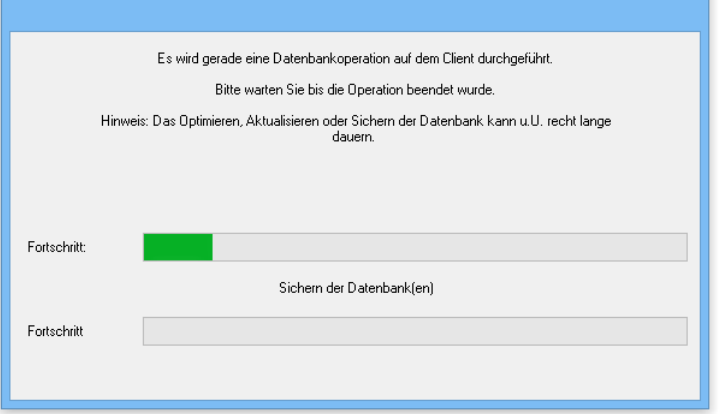

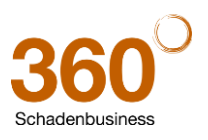

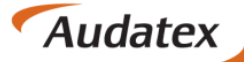

Solera group

### <span id="page-8-0"></span>**5 Hinweis auf Wartungsarbeiten**

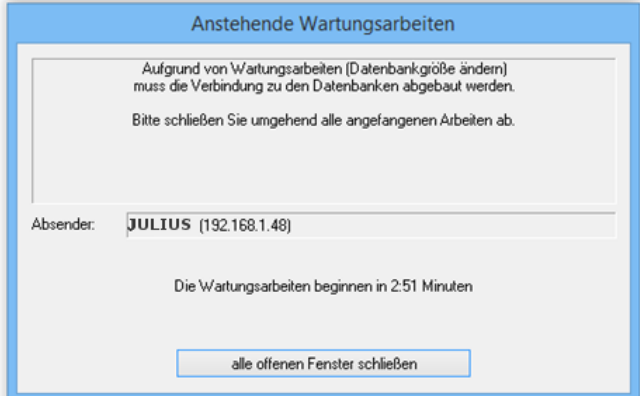

Sind noch Benutzer angemeldet, wenn Wartungsarbeiten erfolgen sollen, erscheint bei diesen ein Dialog, dass ein Update, eine Datenbankoptimierung- oder Erweiterung ansteht. Mit einem Klick auf *alle offenen Fenster schließen* kann der Anwender laufende Vorgänge einfach schließen. Nach Ablauf der Wartezeit wird die Verbindung zur Datenbank abgebrochen und nicht gespeicherte Änderungen gehen verloren.

Versucht ein Anwender während Wartungsarbeiten durchgeführt werden C@risma zu öffnen, erscheint ein Hinweis, dass das Programm derzeit nicht benutzt werden kann.

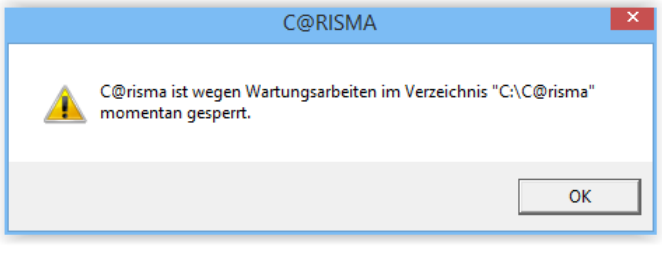

#### <span id="page-8-1"></span>**6 Auftragsarchivierung**

Um die Verarbeitungsgeschwindigkeit in Netzwerken mit sehr großen Datenbanken zu erhöhen oder Datenbanken, deren Kapazitätsgrenzen erreicht sind zu entlasten, besteht nun die Möglichkeit ältere, nicht mehr benötigte Aufträge aus der Datenbank zu entfernen und zu archivieren.

Der Vorteil einer Archivierung von Aufträgen gegenüber dem Löschen besteht darin, dass z.B. im Fall einer Gewährleistung alle relevanten Daten (incl. BDE-Daten und Bildern) nochmals aufgerufen werden können. Archivierte Aufträge werden nur noch angezeigt. Ein Kopieren oder Verarbeiten ist nicht weiter möglich.

Aufgerufen wird das Modul über *Auftragsbearbeitung -> Auftragsarchivierung*

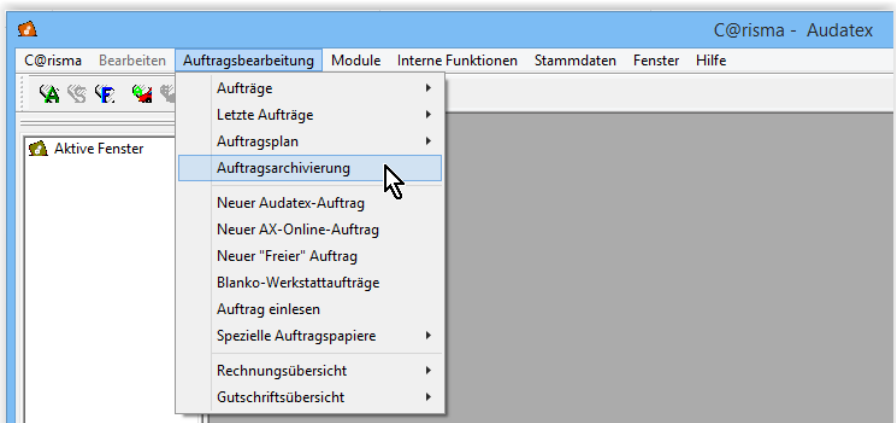

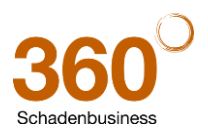

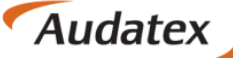

Solera group

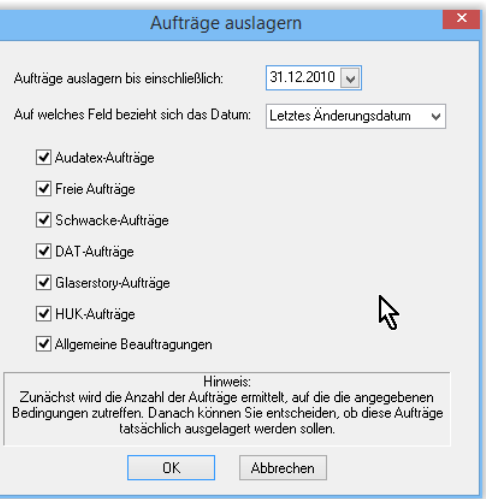

Zunächst wird ausgewählt welche Aufträge archiviert werden sollen. Bestätigt wird die Auswahl mit *OK*.

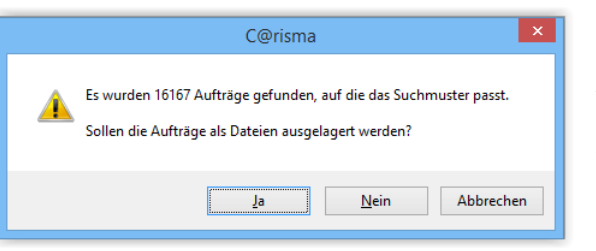

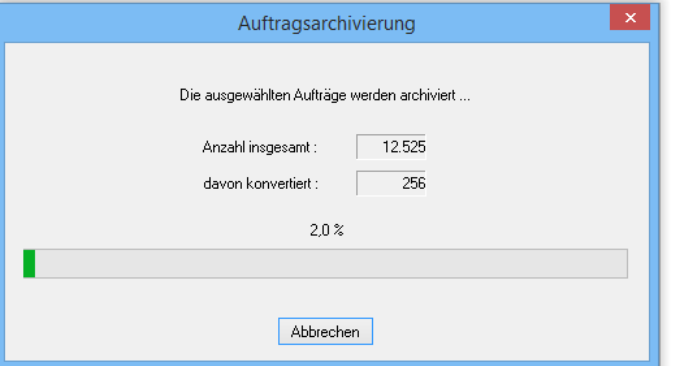

Anschließend wird die Anzahl der gefundenen Aufträge angezeigt. Mit einem Klick auf *Ja* wird die Archievierung durchgeführt. *Nein* und *Abbrechen* brechen den Vorgang ab.

> Die Archivierung von Aufträgen kann unter Umständen mehrere Stunden dauern! Ein Fortschrittsbalken zeigt die bereits archivierten Aufträge prozentual an.

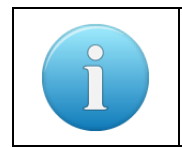

Bestellaufträge werden bei der Archivierung von Aufträgen automatisch mit gesichert

Die Archivierung wird ohne zusätzliche Meldung beendet. Archivierte Aufträge werden bei der Suche (Datenfilter) grundsätzlich nicht mehr berücksichtigt, was zu einer wesentlichen Steigerung der Arbeitsgeschwindigkeit führt. Um archivierte Aufträge zu suchen, wird im Datenfilter-Fenster im unteren rechten Bereich (Drop-Down-Menü) ausgewählt, dass zusätzlich auch im Archiv oder ausschließlich im Archiv gesucht werden soll.

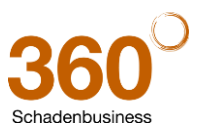

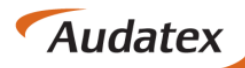

Solera group

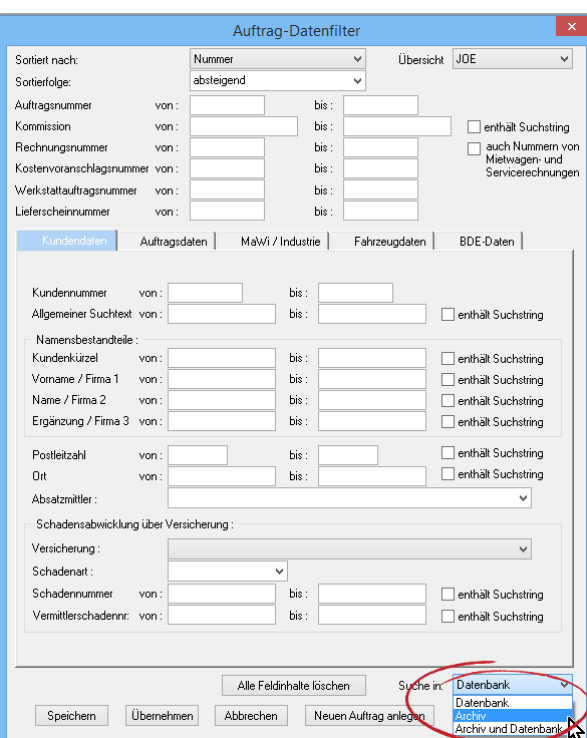

Gefundene Aufträge im Ergebnisfenster können wie gewohnt mit einem Doppelklick oder über den Knopf *Anzeigen* zur Anzeige gebracht werden.

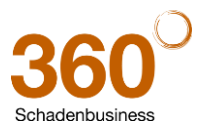

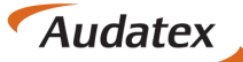

#### <span id="page-11-0"></span>**7 Geschäftsgrafik im AMS**

Allen C@risma-Anwendern der Vollversion steht im Aktiven Management System (AMS) die Option eine Geschäftsgrafik anzeigen zu lassen zur Verfügung.

Unter *Module → AMS → Analysen* besteht die Möglichkeit der grafischen Aufbereitung der Tabellenergebnisse in folgenden Fenstern:

- Umsatz Gesamtbetrieb
- Umsatz von Kundenklassen
- Umsätze aller Kunden (Kundenübersicht)
- Umsätze Absatzmittler

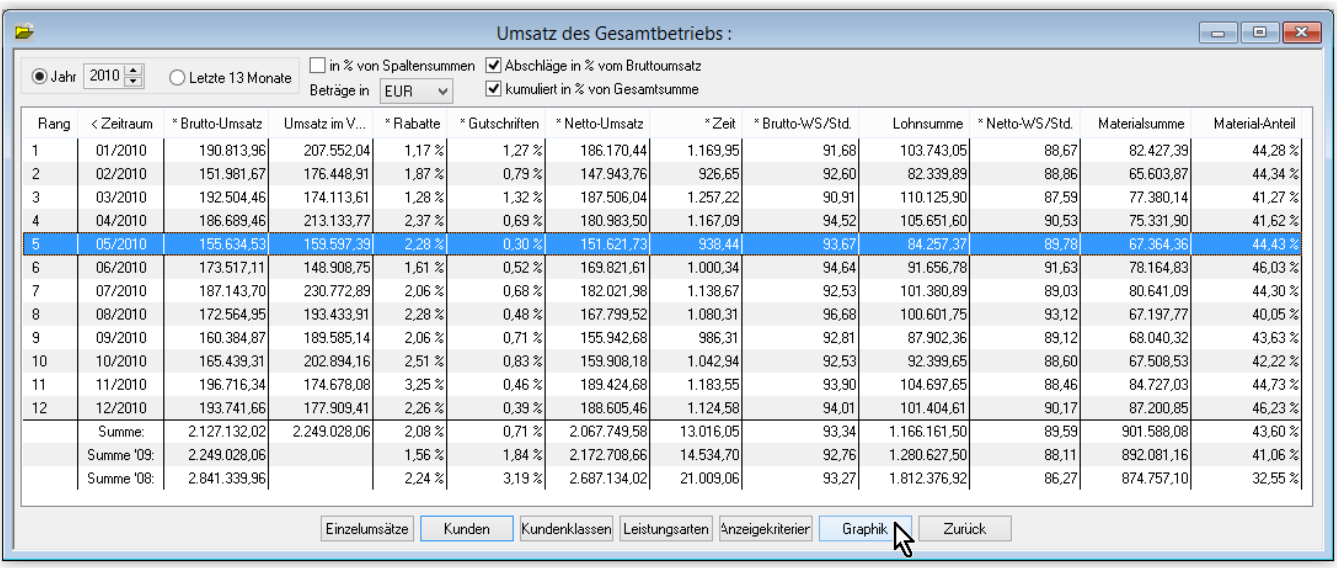

#### Es stehen Balken-, Linien- und Tortendiagramme zur Verfügung.

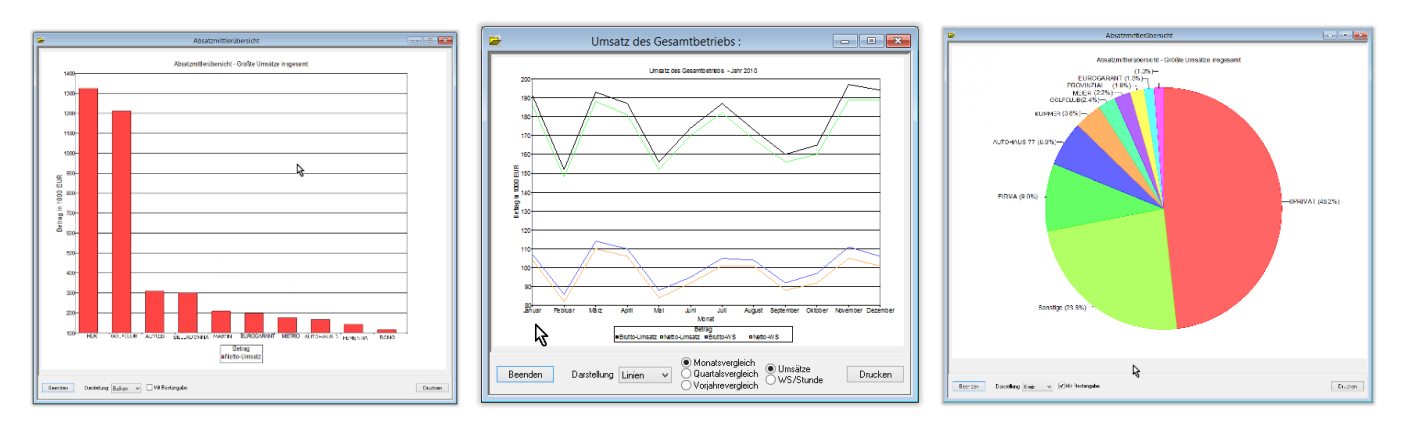

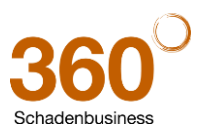

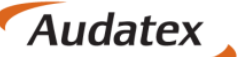

Solera group

#### <span id="page-12-0"></span>**8 Neue Menüpunkte**

- 1. Unter *Module* → *AudaPadWeb* sind folgende Funktionen aufrufbar:
	- *Vorgangsübersicht*
	- *AudaWatch-Übersicht*

Die *Vorgangsübersicht* beinhaltet sämtliche Vorgänge (Kalkulationen, Beauftragungen usw.) und kann mit verschiedenen Filter- und Sortierfunktionen angepasst werden.

Die *AudaWatch-Übersicht* zeigt den Status der einzelnen Fälle an und Änderungen können vorgenommen werden.

2. Unter *Hilfe → Über C@risma* ist das Passwort für die Nutzung von Applikationen wie AudaMobile und AudaWatch zu finden.

#### <span id="page-12-1"></span>**9 Datenbank+**

In Zusammenarbeit mit dem C@risma-Produktausschuss, bestehend aus C@risma-Anwendern aus dem gesamten Bundesgebiet, wurde im Rahmen einer Qualitätsoffensive die automatische Datenbankoptimierung und eine neue Datenbankstruktur entwickelt.

Die neue Technik ermöglicht eine flexiblere, schnellere und effizientere Anpassung an die anfallenden Datenmengen. Die bereits beschriebenen Funktionen der Archivierung von Daten und die Datenbankoptimierung, die eine automatische Größenanpassung von Satzarten vornimmt, sind ebenfalls Teile des neuen Systems.

Alle Anwender, die mindestens eines der Module

- 4GB Datenbank
- Mailarchivierung
- Bildarchivierung

im Einsatz haben, können unter bestimmten Voraussetzungen kostenlos auf das neue Modul umsteigen.

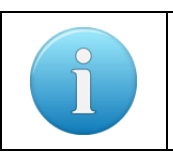

Für weitere Informationen und eine individuelle Beratung entsprechend Ihrer bestehenden Datenbank wenden Sie sich bitte an Ihren zuständigen Außendienstmittarbeiter.

Auch Anwender, die keines der obigen Module einsetzen, bekommen ebenfalls erhebliche Mehrwerte.

Die Grundfunktionalität der der neuen Datenbank beinhaltet: • 2GB Hauptdatenbank

- 4GB Bilddatenbank
- 4GB Maildatenbank
- neue Backup-Funktionalität
- neues Datenbank-Wartungstool
- Möglichkeit Anwender von der Datenbank zu trennen

Das neue Modul (Datenbank+) beinhaltet zusätzlich: • 4GB Hauptdatenbank

- 
- Mail-, Auftrags-, Bestellauftrags- und Bildarchivierung
- SQL-Installation bei Bedarf (BDE, Aufträge, Mail, Bilder)

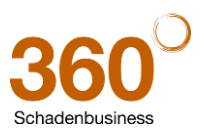

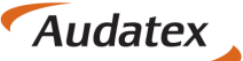

Solera group

## <span id="page-13-0"></span>**10 Reiter Versicherung (nach Umstellung auf AudaPadWeb)**

Der Reiter Versicherung im C@risma-Auftrag wurde überarbeitet und auf Grund der AudaPadWeb-Integration konnten erhebliche strukturelle Vereinfachungen vorgenommen werden. Es gibt zur besseren Übersicht nur noch drei Unterreiter: Schaden, Fahrzeughalter und Sachverständiger.

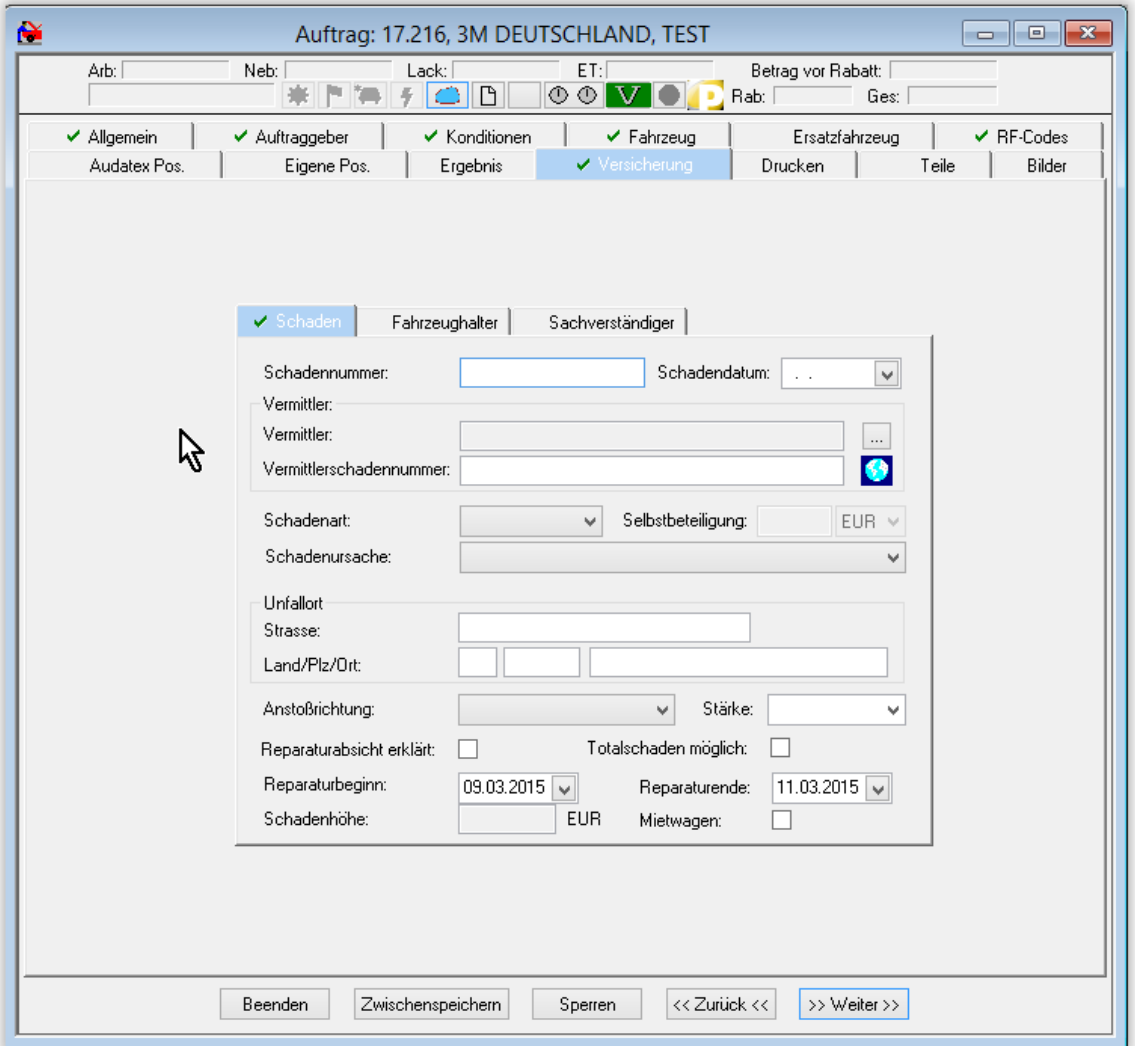

Im Reiter Schaden wurde bereits vor einigen Monaten das Feld *Vermittlerschadennummer* zur Unterstützung der Qualicar-Initiative des BVdP eingeführt. Hier kann z.B. eine ARA-Nummer eingetragen werden. Weiterführende Informationen hierzu sind im Audatex-Werkstattportal unter<http://www.werkstatt.audatex.de/vermittlerschadennummer/> zu finden.

Die Reiter *Fahrzeughalter* und *Sachverständiger* sind unverändert. Alle anderen Angaben sind nun jederzeit online im AudaPad Web zu finden.

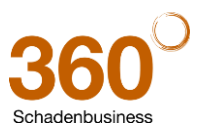

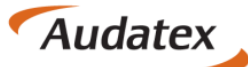

Solera group

### <span id="page-14-0"></span>**11 Änderung einer Rechnungsanschrift**

Es besteht die Möglichkeit einfach und schnell eine Rechnung nochmals mit einer geänderten Rechnungsanschrift auszudrucken. Um sicherzustellen, dass nach einem Storno der Rechnung nicht neu kalkuliert wird und sich der Rechnungsbetrag ggf. ändert, werden Aufträge bei einer Stornierung der Rechnung automatisch gegen Änderungen gesperrt.

Beim Aufruf des Auftrages erscheint ein Fenster mit der Frage ob die Sperrung aufgehoben werden soll. Diese Frage ist unbedingt mit *Nein* zu beantworten, um den bestehenden Stand der Kalkulation beizubehalten.

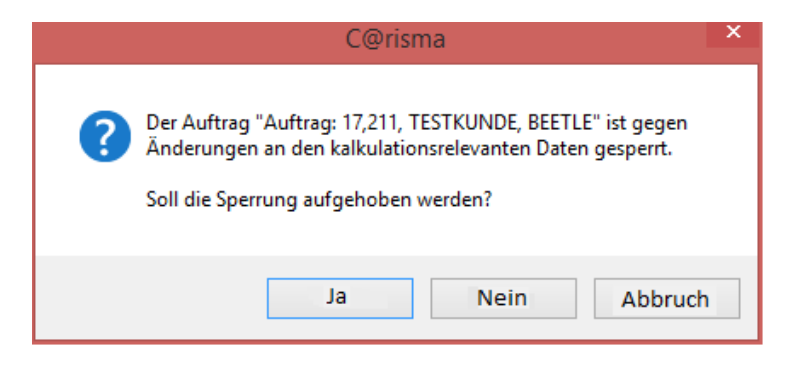

Die Rechnung kann nun über 2 Wege mit einer geänderten Rechnungsanschrift ausgedruckt werden:

1. Auf dem Reiter *Drucken* ist die Checkbox *Anschrift vor dem Druck ändern* auswählbar. Dies ermöglicht die Eingabe einer anderen oder geänderten Anschrift.

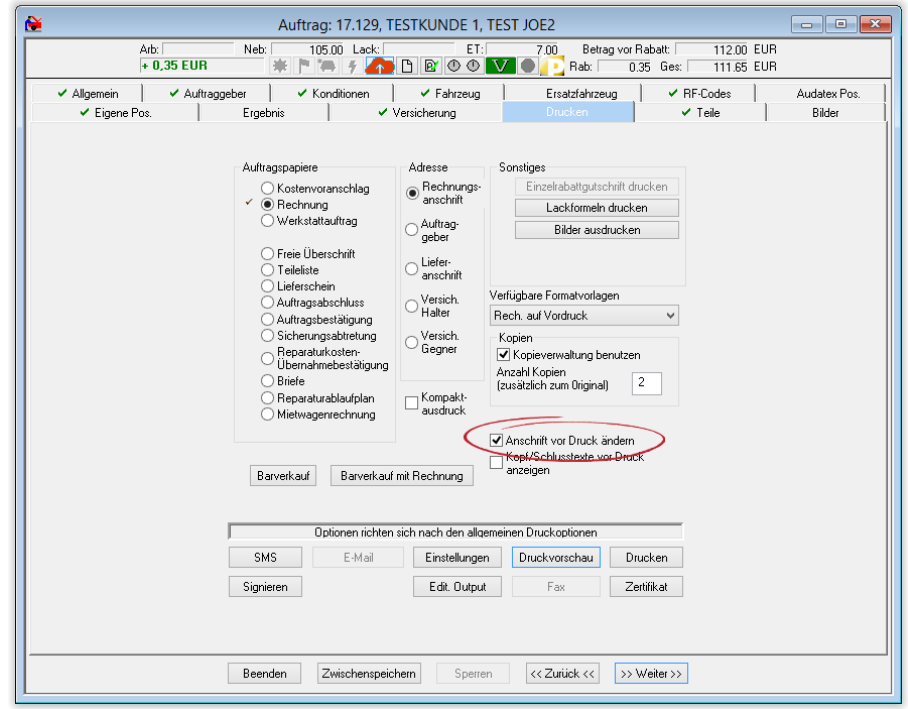

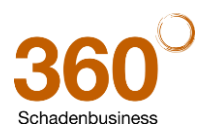

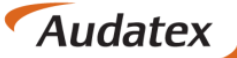

Solera group

2. Auf dem Reiter *Auftraggeber* sind die Unterreiter *Rechnungsanschrift* und *Lieferanschrift* ebenfalls bearbeitbar, auch wenn keine Stammadresse als Rechnungsempfänger eingetragen ist.

Außerdem können das *Debitorenkonto* und die *USt-Identnummer* bearbeitet werden, wenn der Vorgang noch nicht fakturiert ist und die entsprechenden Daten nicht von einer Stammadresse (Auftraggeber oder Rechnungsempfänger) übernommen worden sind.

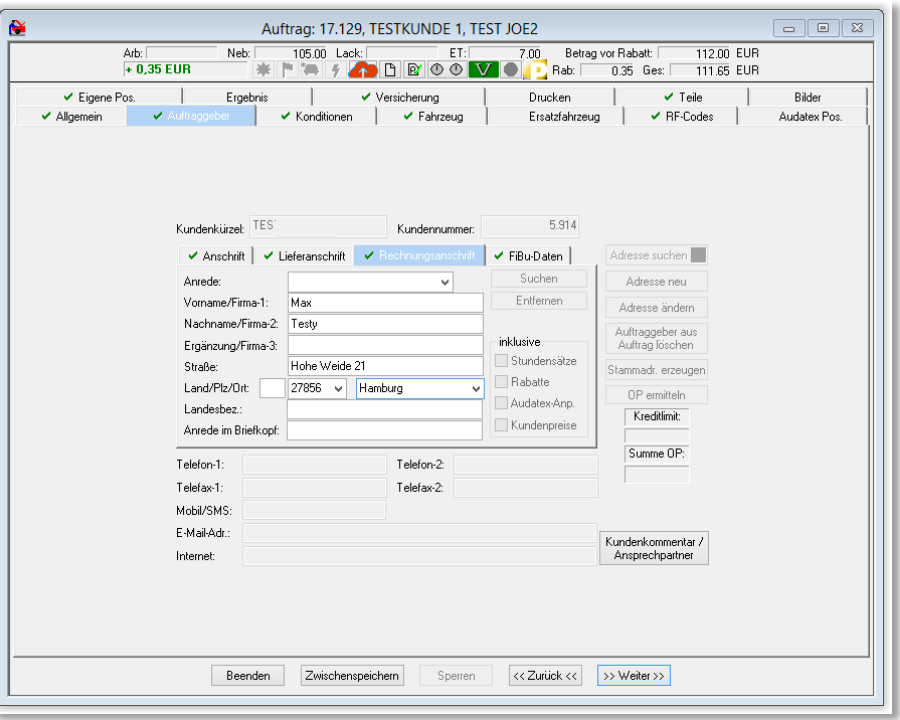

#### <span id="page-15-0"></span>**12 Das Audatex-Werkstattportal**

Das Audatex-Werkstattportal ist eine Informationsplattform im Internet. Hier sind Hinweise und Informationen 'rund um C@risma' zu finden. Viele "Tipps & Tricks", Videoanleitungen und Lösungen für die täglichen Anforderungen im Werkstattbüro sind unte[r http://werkstatt.audatex.de](http://werkstatt.audatex.de/) jederzeit abrufbar. Außerdem sind unter "Releasenotes" die Neuerungen für jedes einzelne C@risma-Update im Detail aufgelistet.

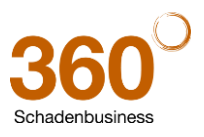

### <span id="page-16-0"></span>**13 Das Kleingedruckte**

#### **Rechtliche Bestimmungen**

Dieses Handbuch sowie die darin beschriebene Software werden unter Lizenz zur Verfügung gestellt und dürfen nur in Übereinstimmung mit den Lizenzbedingungen verwendet oder kopiert werden. Der Inhalt dieses Handbuches dient ausschließlich Informationszwecken, kann ohne Vorankündigung verändert werden und ist nicht als Verpflichtung der AudatexAUTOOnline GmbH anzusehen.

**Audatex** 

**AUTOonline** 

Solera group

Wir geben keine Gewähr oder Garantie hinsichtlich der Richtigkeit und Genauigkeit der Angaben in diesem Buch.

Kein Teil dieser Dokumentation darf, außer durch das Lizenzabkommen ausdrücklich erlaubt, ohne die vorherige schriftliche Genehmigung der AudatexAUTOOnline GmbH reproduziert, in Datenbanken gespeichert oder in irgendeiner Form - elektronisch, fotomechanisch, auf Tonträger oder auf irgendeine andere Weise - übertragen werden.

Wir übernehmen keinerlei Garantien, weder ausdrücklich noch impliziert, einschließlich, ohne Ausnahme, der implizierten Garantie der gewerblichen Nutzungsfähigkeit oder Eignung für einen bestimmten Zweck, bezüglich dieser Software. Wir übernehmen keine Haftung oder Garantie und machen keine Angaben bezüglich der Nutzung der Software oder der Ergebnisse davon, was die Richtigkeit, Genauigkeit usw. betrifft. Das ganze Risiko bezüglich der Ergebnisse und der Leistung der Software übernimmt der Benutzer. Der Ausschluss implizierter Garantien ist in einigen Ländern nicht zulässig. Daher trifft dieser Ausschluss ggf. nicht für Sie zu.

#### **Warenzeichen**

In dieser Dokumentation genannte Firmen- und Markennamen sowie Produktbezeichnungen unterliegen marken-, patent-, oder warenzeichenrechtlichem Schutz.

Andere, in dieser Dokumentation nicht ausdrücklich aufgeführte, Marken- oder Produktnamen sind Warenzeichen oder eingetragene Warenzeichen ihrer jeweiligen Inhaber.

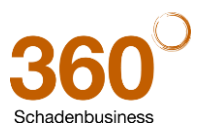